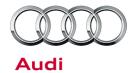

## Technical Service Bulletin

91 MMI connect smartphone app warning messages do not refresh information or remote lock and unlock fails

91 16 66 2044853/1 August 12, 2016.

| Model(s) | Year | VIN Range | Vehicle-Specific Equipment |  |
|----------|------|-----------|----------------------------|--|
| A4       | 2017 | All       | Audi connect               |  |
| Q7       | 2017 | All       | Audi connect               |  |

## **Condition**

One or both of the following concerns with the Audi MMI connect smartphone app or myAudi website is present:

- The function "Warning messages" does not provide new data when the user manually attempts to refresh the data. An error message stating "The vehicle cannot be reached" can be seen in the app and the myAudi web site (Figure 1).
- The vehicle cannot be locked or unlocked with the app, and an error message stating "A technical error occurred" is displayed (Figure 2).

Note that the customer must be verified as a Key User for these functions to work.

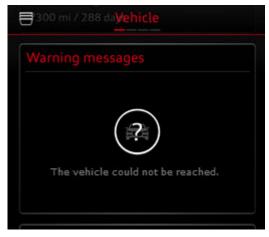

**Figure 1**. Warning messages cannot be refreshed.

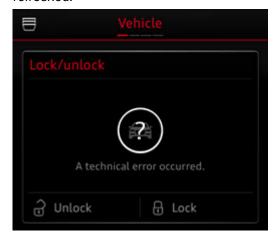

Figure 2. Lock/unlock error.

# Audi

## Technical Service Bulletin

## **Technical Background**

The software in the connected data bus diagnostic interface, J533 (address word 19), needs to be updated to optimize functionality.

**Tip:** Not all errors in the MMI connect app indicate a problem. For example, the message "The vehicle data could not be updated" is displayed when the engine is on or when the vehicle is being driven, as data is not refreshed under these conditions (Figure 3).

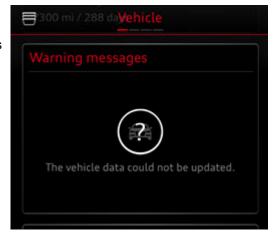

**Figure 3**. Normal condition warning message.

### **Production Solution**

Optimized software for connected data bus diagnostic interface J533 (diagnosis address 19).

### **Service**

Before starting any service work:

- Note that the customer will either need to be present with the phone during diagnosis or will need to provide the
  myAudi.com login email address and password for the account so that the technician can log into the app on
  his or her smartphone. If necessary, allow the customer to log in on the technician's smartphone to keep the
  login information private.
- Ensure that the plastic key tag with the vehicle code is available (check the glovebox).
- 1. Verify that the user is a Key User of the vehicle. In the MMI, navigate to MENU >> Audi connect, then the right option and choose Audi connect user management. If the customer is a Key User, his or her email address or myAudi username will be listed (Figure 4).

If no information is listed, the customer must go to www.audiusa.com/myaudi to become a Key User by setting up a contract under the Audi connect user management area (log in and select "Audi connect services").

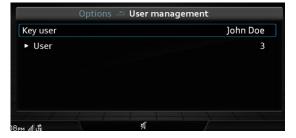

**Figure 4.** Key User assigned with three secondary users.

# Audi

## Technical Service Bulletin

First verify that the customer is the owner of the vehicle by using the customer's contract ID in AcVDM. AcVDM can be accessed via www.accessaudi.com (App Links >> Audi connect >> AcVDM myAudi Key User Verification Tool).

Note that this TSB does not apply if there are no Key Users in the MMI.

2. If the issue can be reproduced with the ignition off and the vehicle in sleep mode, check if the issue persists with the ignition on and the engine off. If the data can be refreshed in the MMI connect app, there are two possible solutions based on the hardware and software in the connected data bus diagnostic interface, J533 (address word 19):

#### If the hardware version is H0011 and the software version is 2079 or 3079:

- Replace the connected data bus diagnostic interface, J533 (address word 19).
- · Using Guided Functions, select "Replace control unit".
- If the new replacement part does not have software version 4079 or higher, the control unit must be updated using the SVM update instructions below.

#### For other hardware versions and all other software versions less than 4079:

 Update the connected data bus diagnostic interface, J533 (address word 19) using the SVM update instructions below.

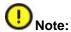

ODIS Audi brand software of 2.7.5 or higher must be installed on the ODIS tester. The connected data bus diagnostic interface, J533 (address word 19), can be damaged during the update. It is recommended that the new diagnostic interface VAS 6154 (with USB cable <u>only</u>) or VAS 5055 is used for the update. If the VAS 5054 diagnostic head is used, it must be used with the USB cable.

#### SVM software update of the connected databus diagnostic interface, J533 (address word 19)

- 1. Before updating the software, check for any open campaigns on the vehicle. There are open campaigns that require the same software update for the connected data bus diagnostic interface, J533 (address word 19), with the potential of other control module updates. If there is an open campaign for the vehicle, **do not** use the SVM code listed below. Instead, perform the software update according to the open campaign.
- 2. If there is not an open campaign, update the vehicle with the SVM code listed in the table below. To access SVM, within ODIS start *GFF* >> *Diagnosis* >> *Special functions* >> *Software Version Management* >> *SVM code input*.

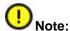

Due to the sensitive data transfer during the update, the update must be performed via USB cable. If Bluetooth is used, the update will fail and make the hardware inoperable. Replacement of hardware due to a failed update with Bluetooth will not be covered under warranty.

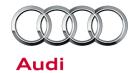

## Technical Service Bulletin

| Model | Old Software<br>Part Number | Old Software<br>Version | New Software<br>Part Number | New Software<br>Version | SVM Code Input |
|-------|-----------------------------|-------------------------|-----------------------------|-------------------------|----------------|
|       | 4M1907468A                  | All                     | 4M1907468A                  | 4079                    | 19A010         |
| A4    | Or                          |                         | Or                          |                         |                |
|       | 4M1907468                   |                         | 4M1907468                   |                         |                |
|       | 4M1907468A                  | All                     | 4M1907468A                  | 4079                    |                |
| Q7    | 4M2907468A                  |                         | 4M2907468A                  |                         |                |
|       | 8W6907468                   |                         | 8W6907468                   |                         |                |
|       | 8W8907468                   |                         | 8W8907468                   |                         |                |

3. After the update, there may be additional SVM parameter settings required for the connected data bus diagnostic interface, J533 (address word 19), and other basic settings required for other systems based on the equipment level of the car. Perform all additional work before moving on.

#### Verify that the condition has been resolved

- 1. Allow the MMI to fully initialize. Check for the Key User setting and verify that the customer is still listed as the Key User. If no Key User is listed, the customer's myAudi login and vehicle code will need to be re-entered.
- 2. Verify that the vehicle has a good LTE signal to AT&T. Move the vehicle outside if needed.
- 3. Remove the ODIS diagnostic head from the vehicle, roll up the windows, lock the car, and allow the car to go to sleep (wait 2-3 minutes).
- 4. With the vehicle asleep, attempt to refresh the "Warning Messages" in the MMI connect app to see if the function is restored. It can take the app 1-2 minutes to refresh the data. A successful test will yield no error message.

# Audi

# Technical Service Bulletin

## Warranty

| Claim Type:      | • 110 up to 48/50                                                                                                    |           |                                                          |  |  |
|------------------|----------------------------------------------------------------------------------------------------|-----------|----------------------------------------------------------|--|--|
|                  | G10 for CPO covered vehicles – verify owner                                                                               |           |                                                          |  |  |
|                  | If vehicle is outside any warranty, this Technical Service Bulletin is informational only.                                |           |                                                          |  |  |
| Service Number:  | 9035                                                                                                    |           |                                                          |  |  |
| Damage Code:     | 0039                                                                                                    |           |                                                          |  |  |
| Labor            | If software update is already covered under open campaign:                                                                |           |                                                          |  |  |
| Operations:      | Check functionality                                                                                                    | 9035 9999 | 50 TU                                                    |  |  |
|                  | For hardware version H0011 and software version 2079 or 3079 (and not covered under campaign):                            |           |                                                          |  |  |
|                  | Replace data bus control unit                                                                                             | 9035 5550 | See Elsa                                                 |  |  |
|                  | Check functionality                                                                                                    | 9035 9999 | 50 TU                                                    |  |  |
|                  | For other hardware versions and all other software versions less than 4079 (and not covered under campaign):              |           |                                                          |  |  |
|                  | Check functionality                                                                                                    | 9035 9999 | 50 TU                                                    |  |  |
| Diagnostic Time: | GFF (allowed only if vehicle is not covered by campaign)                                                                  | 0150 0000 | Time stated on<br>diagnostic<br>protocol<br>(Max 150 TU) |  |  |
|                  | Road test after service procedure (allowed only if vehicle is not covered by campaign)                                    | 0121 0004 | 10 TU                                                    |  |  |
|                  | Technical diagnosis at dealer's discretion (Refer to Section 2.2.1.2 and Audi Warranty Online for DADP allowance details) |           |                                                          |  |  |
| Claim Comment:   | As per TSB #2044853/1                                                                                                    |           |                                                          |  |  |

All warranty claims submitted for payment must be in accordance with the *Audi Warranty Policies and Procedures Manual*. Claims are subject to review or audit by Audi Warranty.

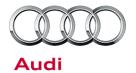

# Technical Service Bulletin

## **Required Parts and Tools**

| Part Number | Part Description                           | Quantity |
|-------------|--------------------------------------------|----------|
| See ETKA    | Diagnosis interface for data bus (gateway) | 1        |

## **Additional Information**

All parts and service references provided in this TSB (2044853) are subject to change and/or removal. Always check with your Parts Department and service manuals for the latest information.